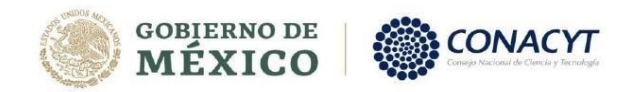

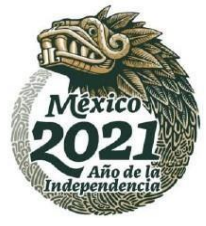

## Guía rápida de captura de solicitud Convocatorias de Soberanía Alimentaria

Entrar al sistema

seleccionar la opción Servicios en línea. Para entrar al sistema teclee en su navegador [www.conacyt.gob](http://www.conacyt.gob/) ir a la primera barra de menú y

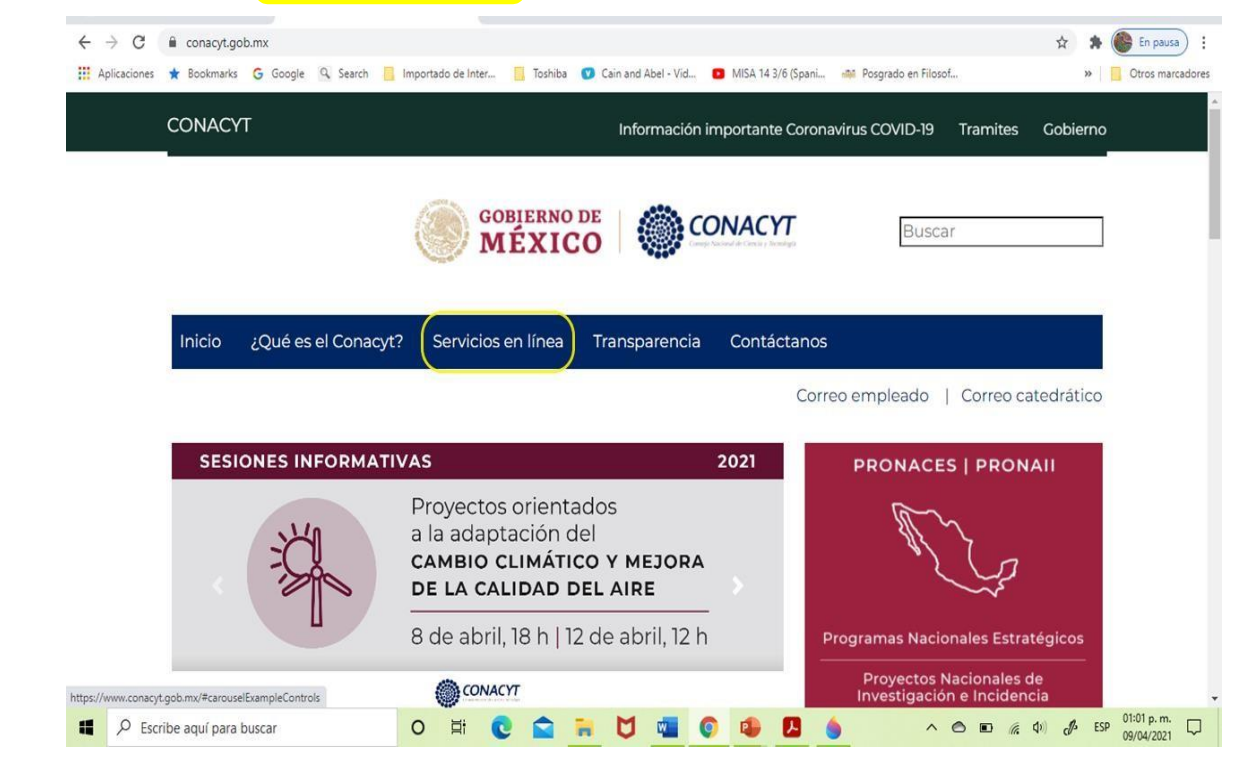

Fondos sectoriales y selecciona<mark>r</mark> Acceso al sistema. Una vez que se encuentre en la página de servicios en línea deberá buscar el apartado que dice

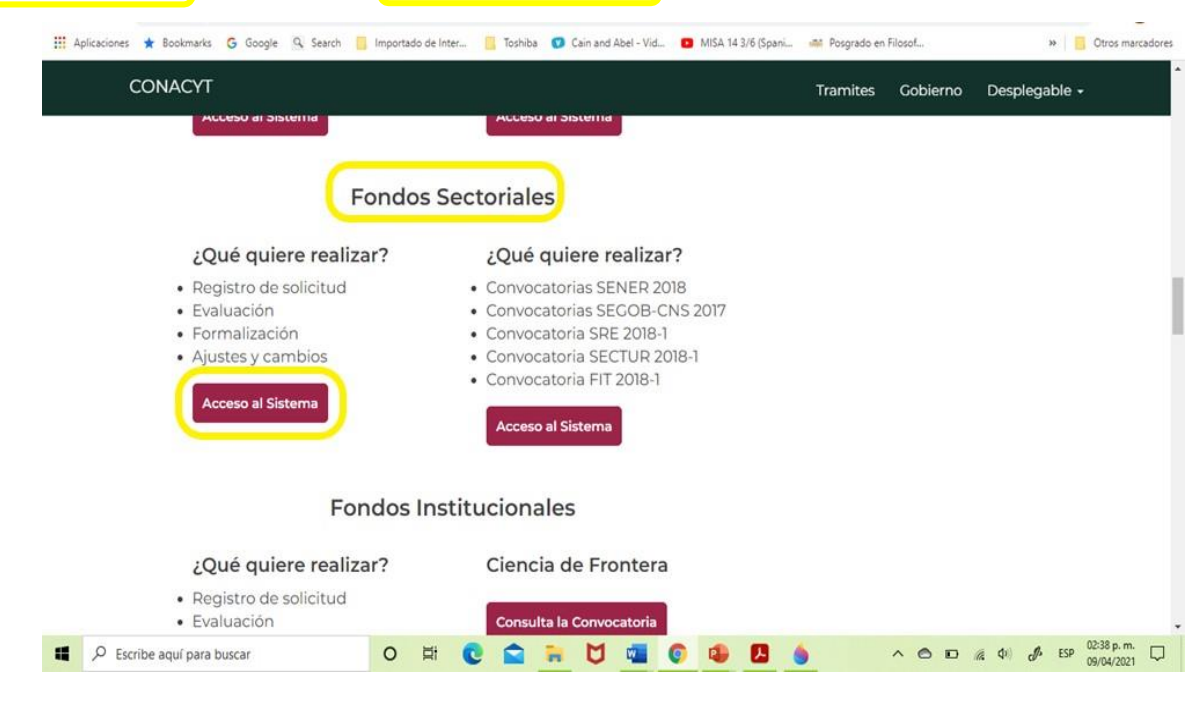

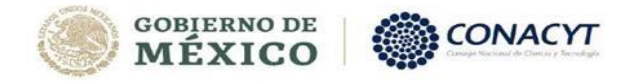

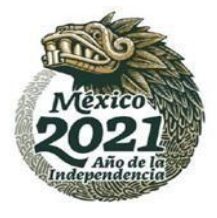

En la página de acceso al sistema deberán introducirse los datos registrados en Conacyt de quien fungirá como Responsable Técnico de la propuesta

Usuario: Es el correo electrónico registrado [xxxxx@xxx.com](mailto:xxxxx@xxx.com)

Contraseña: La creada por el usuario al momento de su registro

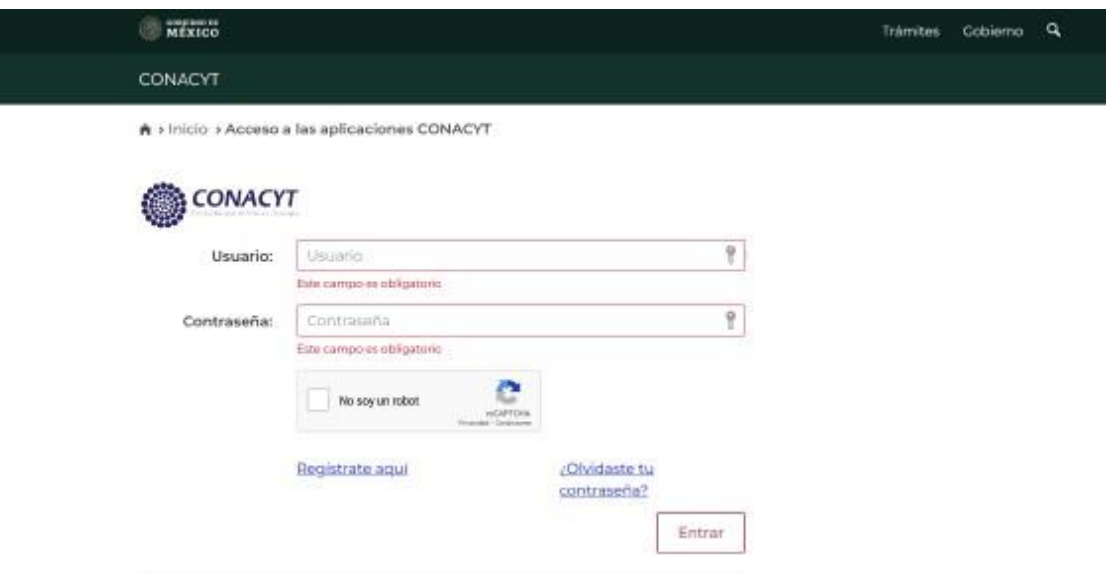

Al entrar al sistema y seleccionar sistema de fondos proponente y en la carpeta de Solicitud seleccionar<mark>l</mark> Captura de Solicitud

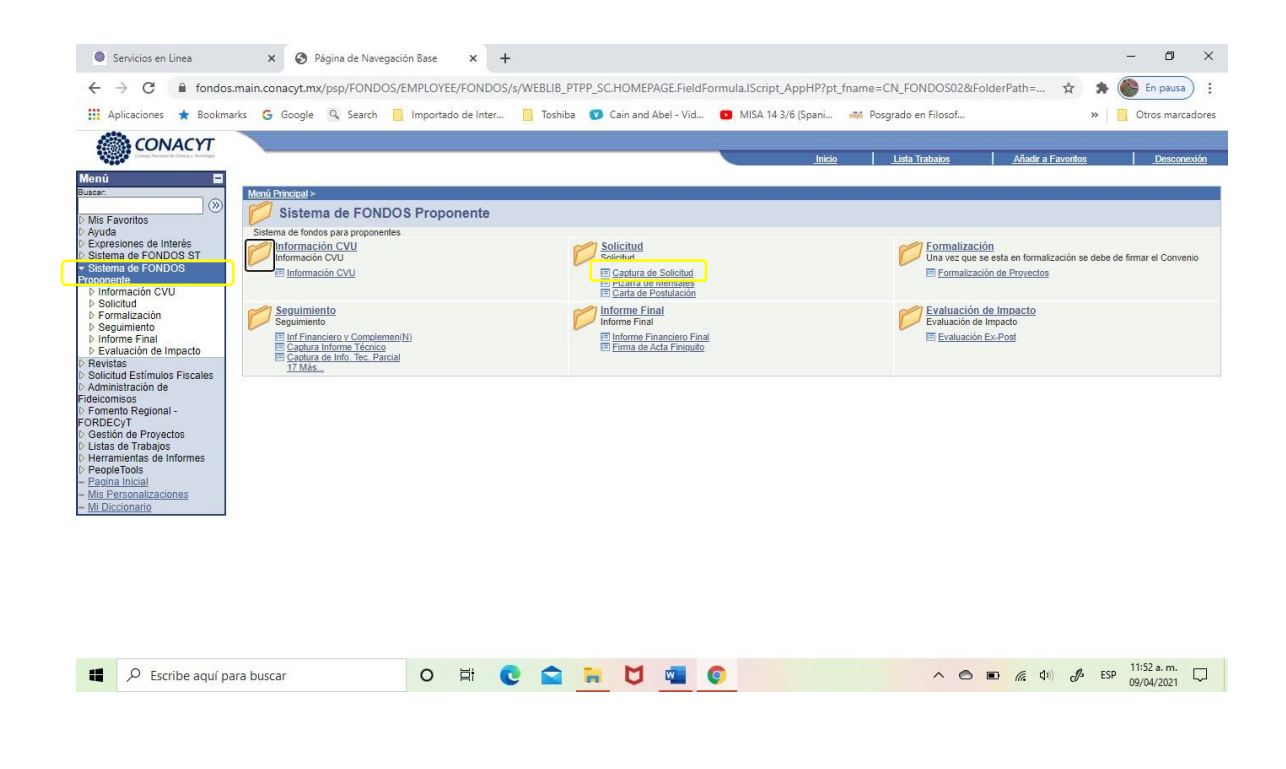

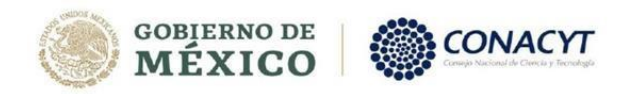

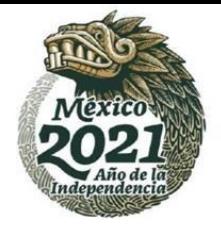

El fondo a seleccionar es PRONACES FOP07 y en convocatoria seleccionar Protocolos Soberanía Alimentaria o Propuestas Soberanía Alimentaria

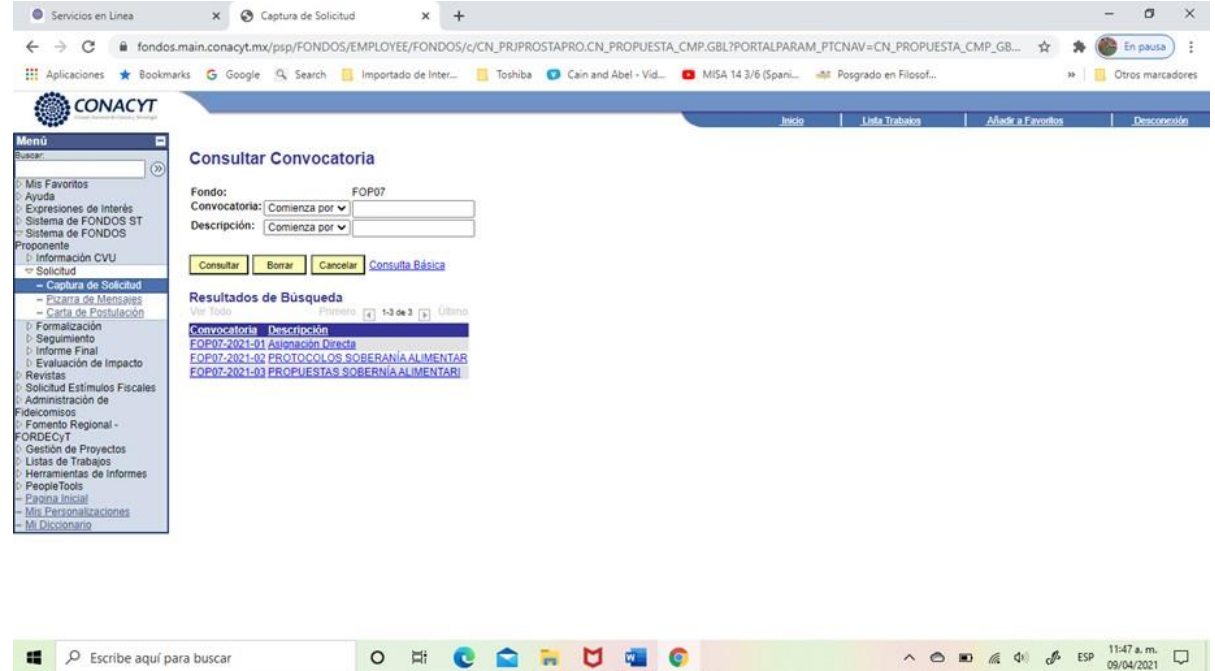

proyecto que aparecerá en solicitud. Continuar con el llenado de la pestaña Solicitud. Al finalizar recordar guardar. Anotar el número de

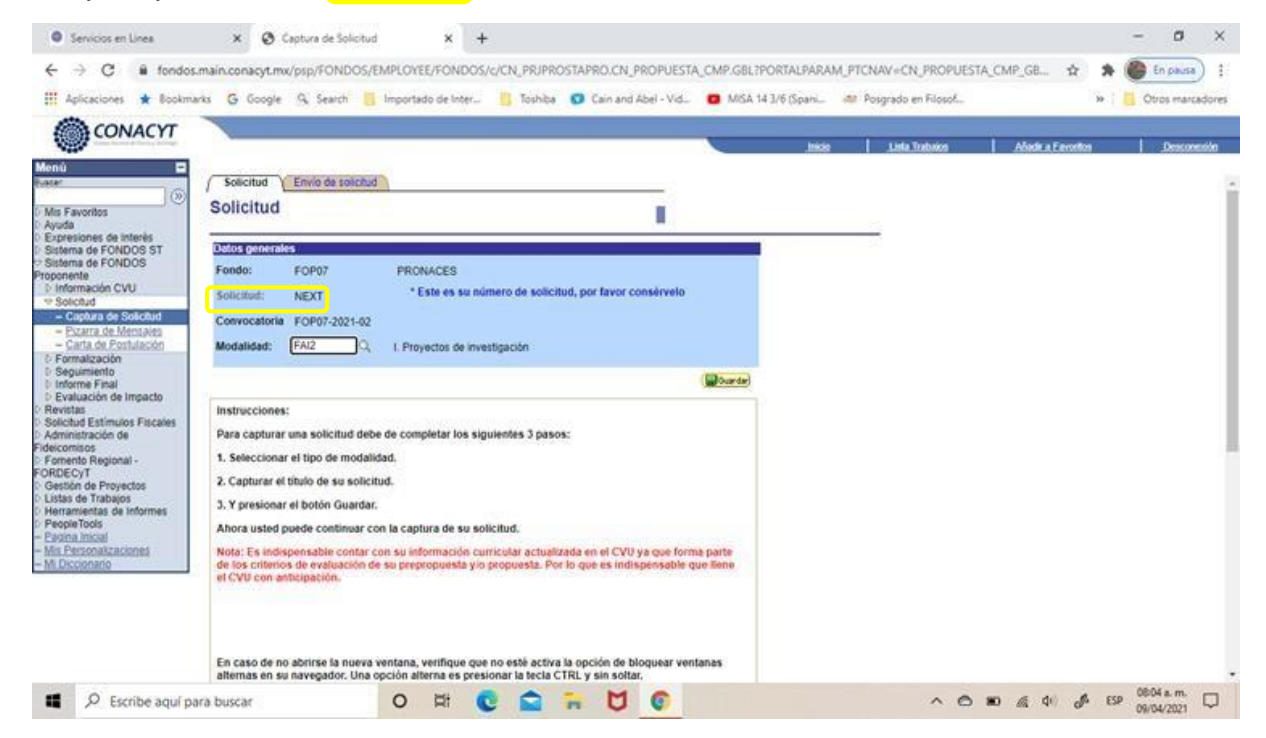

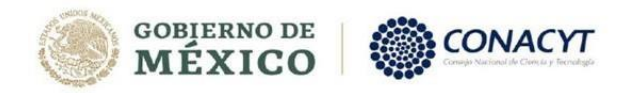

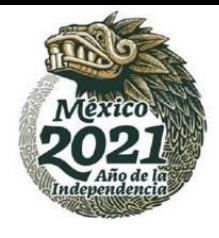

Una vez guardada la carátula de la propuesta (solicitud) se desplegarán las otras pestañas que deberán ser llenadas cuidadosamente.

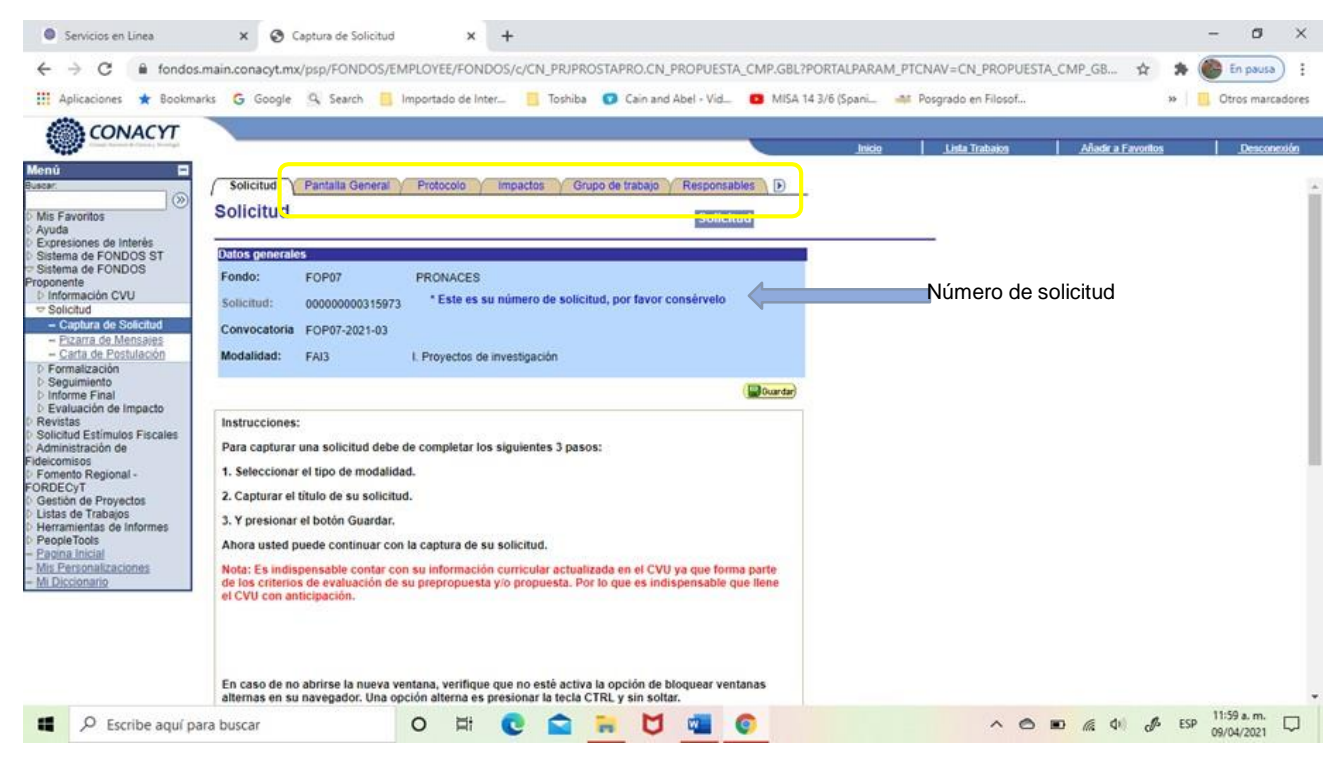

Registrar la información de las personas que conforman el Grupo de trabajo, llenando los campos que se señalan.

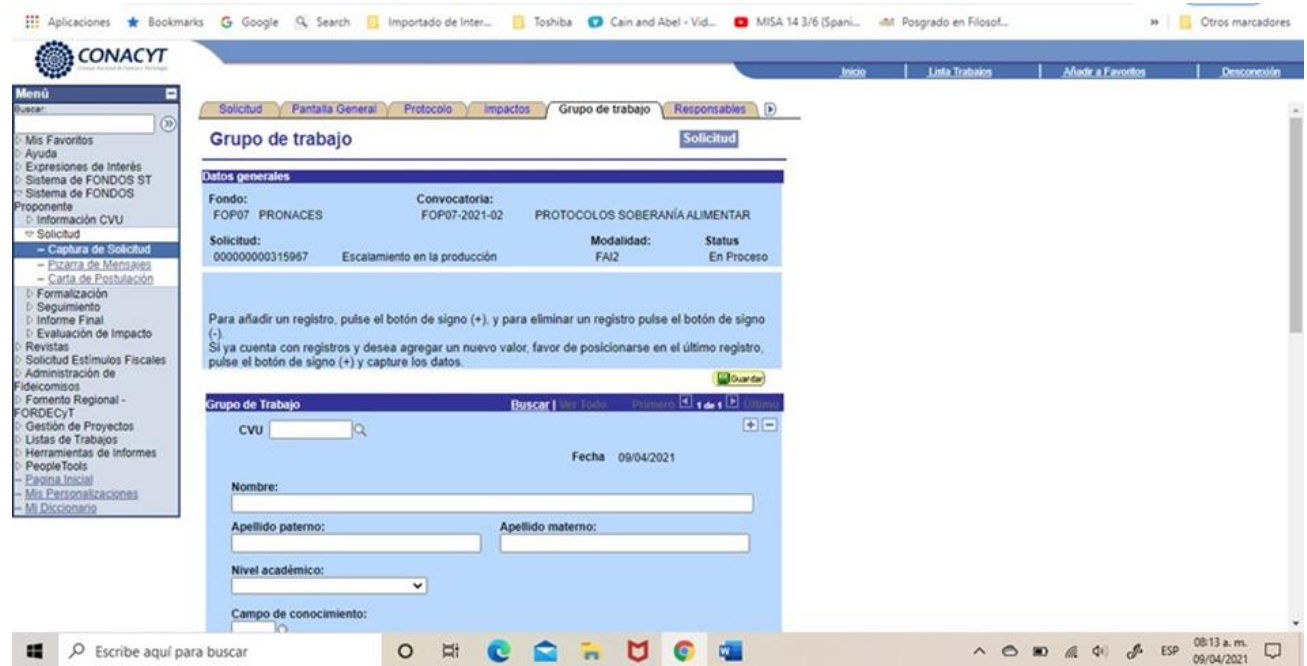

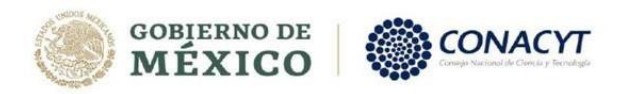

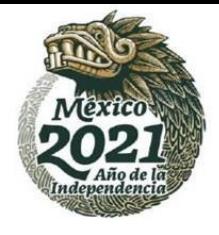

Poner atención en la pestaña Marco de Incidencia. En ésta deberá incluirse el problema identificado de acuerdo con la demanda seleccionada.

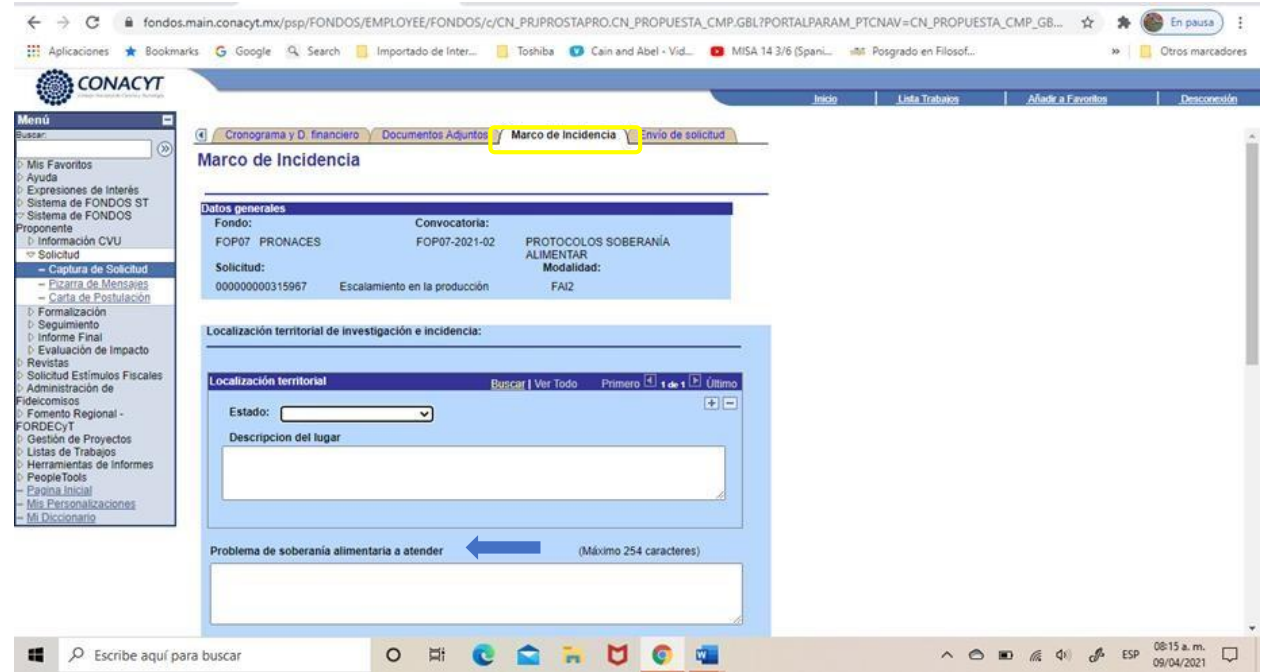

Son 8 las demandas consideradas en estas convocatorias. Recuerde que sólo puede seleccionar una de ellas.

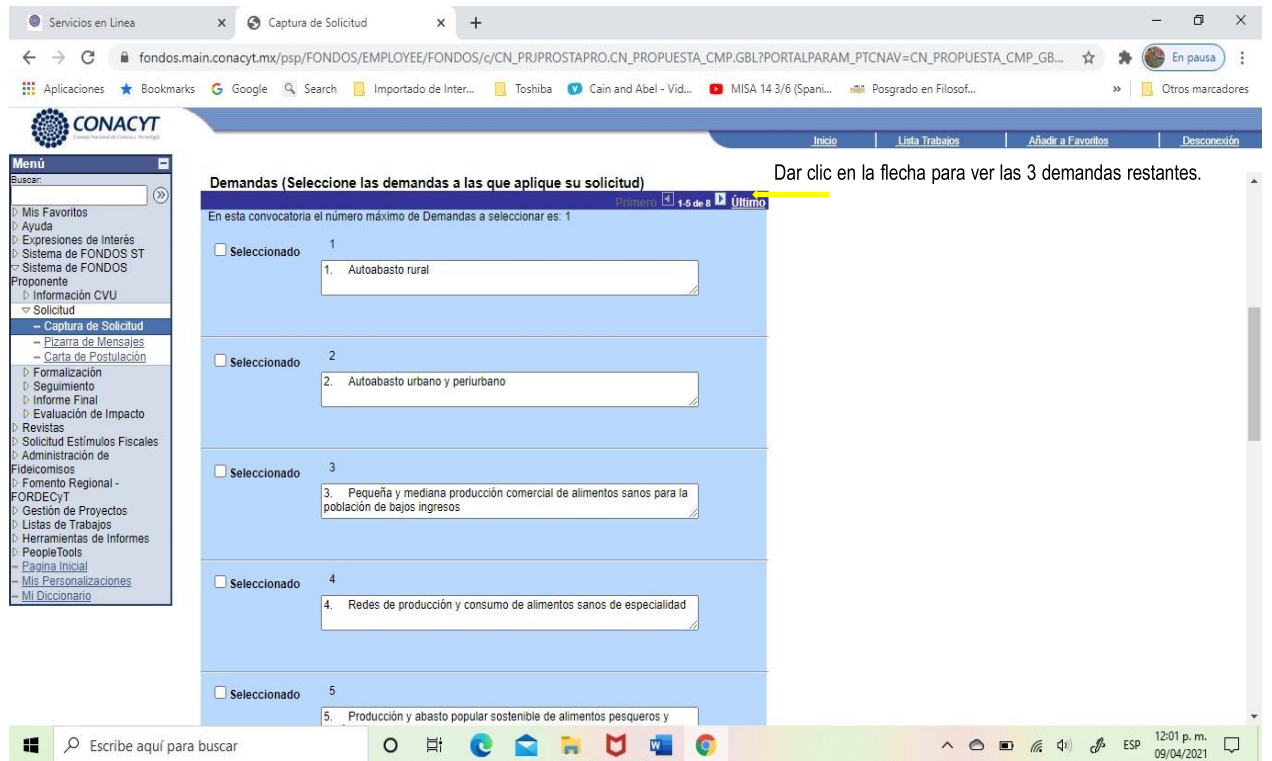

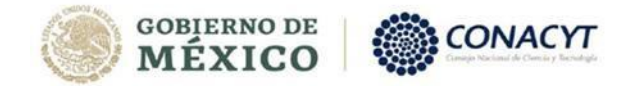

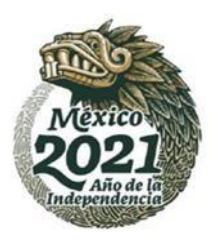

Recuerde no enviar la solicitud hasta haber completado la información. Guardar cada tanto para proteger la información ya capturada. El tamaño de losdocumentos anexos no podrá exceder los 2 Mb.

Todos los integrantes del Grupo de trabajo en la solicitud, deberán contar con CVU.Para generarlo ir a la liga correspondiente en la página de servicios en línea.

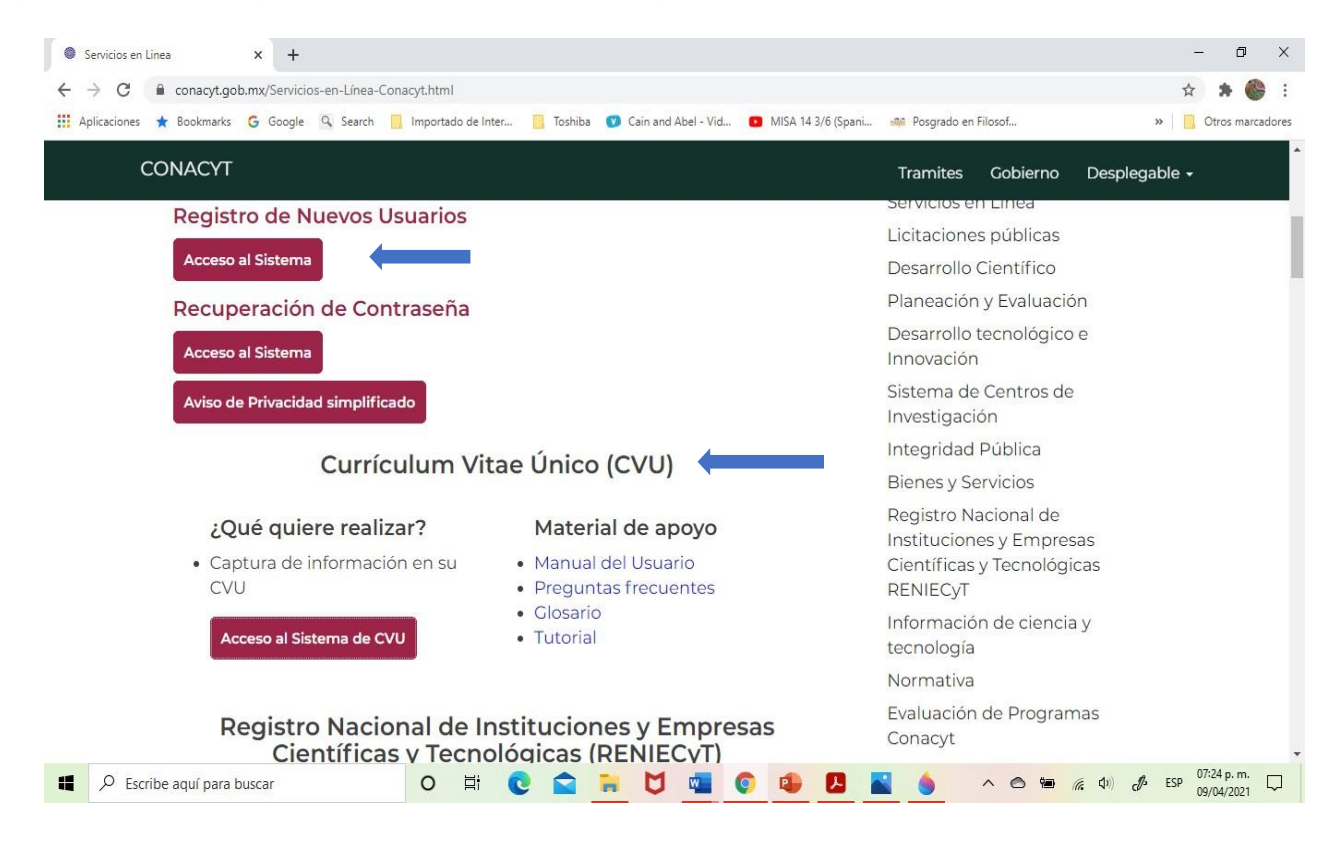